**ForwardHealth Portal Email Subscription**

May 3, 2024

USER COSS

1

 $\bigcup$ 

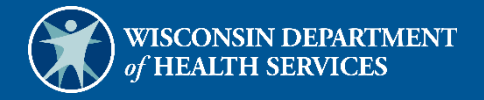

# **Table of Contents**

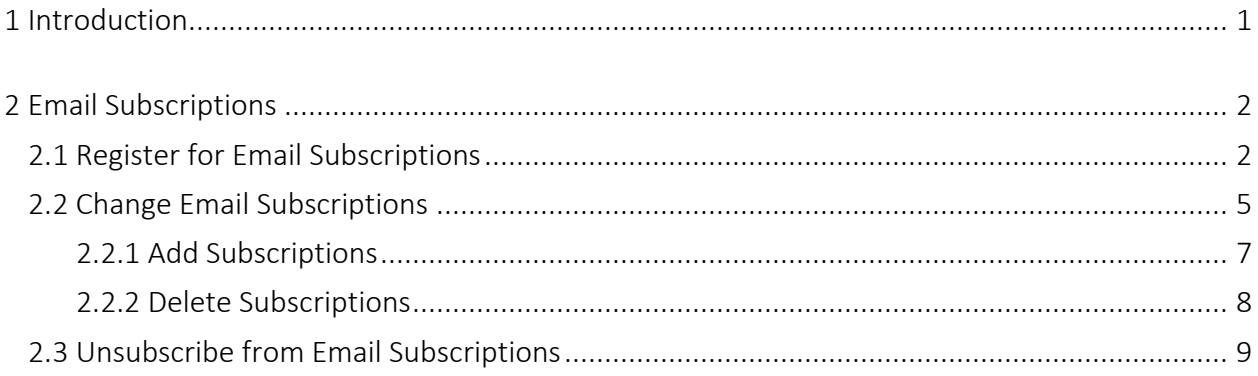

## <span id="page-2-0"></span>**1 Introduction**

Through the email subscription function on the ForwardHealth Portal, providers and other interested parties may register to receive email notifications of new provider publications. Users are able to select by program (BadgerCare Plus and Wisconsin Medicaid, Family Care, Wisconsin Chronic Disease Program, Wisconsin Well Woman Program, and Wisconsin AIDS Drug Assistance Program [ADAP]) and provider type (for example, physician, hospital, durable medical equipment vendor) which notifications they would like to receive. Any number of staff or other interested parties from an organization may sign up for an email subscription.

# <span id="page-3-0"></span>**2 Email Subscriptions**

## <span id="page-3-1"></span>**2.1 Register for Email Subscriptions**

1. Access the ForwardHealth Portal at [www.forwardhealth.wi.gov/.](https://www.forwardhealth.wi.gov/WIPortal/Default.aspx)

| $\odot$<br>wisconsin.gov home<br>state agencies | subject directory<br>department of health services                                                       |                                                               |                                 |                             |                                           |        |
|-------------------------------------------------|----------------------------------------------------------------------------------------------------|---------------------------------------------------------------|---------------------------------|-----------------------------|-------------------------------------------|--------|
| ForwardHealth                                   |                                                                                                    |                                                               |                                 |                             | <b>Report Fraud</b>                       | Search |
|                                                 |                                                                                                    |                                                               |                                 |                             | Welcome » February 21, 2022 11:33 AM      | Login  |
| <b>Providers</b>                                |                                                                                                    |                                                               |                                 |                             | <b>Members</b>                            |        |
| · Provider-specific Resources                   | Welcome to the ForwardHealth Portal                                                                      |                                                               |                                 |                             | · Find a Provider                         |        |
| · Become a Provider                             |                                                                                                    |                                                               |                                 |                             |                                           |        |
| • Fee Schedules                                 | COVID-19: ForwardHealth Provider News and Resources                                                      |                                                               |                                 |                             |                                           |        |
| · Wisconsin Administrative Code                 |                                                                                                    |                                                               |                                 |                             | <b>Partners</b>                           |        |
| · ForwardHealth Enrollment Data                 |                                                                                                    |                                                               |                                 |                             | • Find a Provider                         |        |
| ForwardHealth System Generated Claim            | Attention: The information included on the ForwardHealth Portal is not intended for members enrolled or  |                                                               |                                 |                             | . Related Programs and Services           |        |
| · Adjustments                                   | looking to enroll in Wisconsin Medicaid programs. Refer to the Department of Health Services website for |                                                               |                                 |                             | · Express Enrollment for Children         |        |
| · Health Care Enrollment                        | member-specific information.                                                                             |                                                               |                                 |                             | · Express Enrollment Change Request       |        |
| · Provider Revalidation                         |                                                                                                    |                                                               |                                 |                             | • Waiver Agencies                         |        |
| · Enrollment Tracking Search                    |                                                                                                    |                                                               |                                 |                             |                                           |        |
| · Bed Assessment e-Payment                      |                                                                                                    |                                                               |                                 |                             |                                           |        |
| Medication Therapy Management Case              |                                                                                                    |                                                               |                                 |                             | <b>Trading Partners</b>                   |        |
| · Management Software                           |                                                                                                    |                                                               |                                 |                             | · Trading Partner Profile                 |        |
|                                                 |                                                                                                    |                                                               |                                 |                             | $-$ PES                                   |        |
|                                                 |                                                                                                    |                                                               |                                 |                             | • Companion Guides                        |        |
| <b>Acute and Primary Managed Care</b>           |                                                                                                    |                                                               |                                 |                             | <b>Medication Therapy Management Case</b> |        |
| . Related Programs and Services                 | <b>Providers</b>                                                                                         | <b>Acute and Primary</b>                                      | <b>Adult Long-Term Care</b>     | <b>Children's Specialty</b> | · Management Software Approval Process    |        |
| · ForwardHealth Enrollment Data                 |                                                                                                    | <b>Managed Care</b>                                           | <b>Programs</b>                 | <b>Programs</b>             |                                           |        |
| . Health Care Enrollment                        |                                                                                                    |                                                               |                                 |                             |                                           |        |
|                                                 |                                                                                                    |                                                               |                                 |                             | <b>Children's Specialty Programs</b>      |        |
|                                                 |                                                                                                    | R <sub>k</sub>                                                |                                 |                             | · Birth to 3 Program                      |        |
| <b>Manufacturer Drug Rebate</b>                 |                                                                                                    |                                                               |                                 |                             | · Children's Long-Term Support Program    |        |
| · CMS Medicaid Drug Rebate Program              | <b>Trading Partners</b>                                                                                  | <b>Manufacturer Drug</b>                                      | <b>Partners</b>                 | <b>Members</b>              | · Katie Beckett Medicaid                  |        |
| · Pharmacy Information                          |                                                                                                    | <b>Rebate</b>                                                 |                                 |                             | . Children's Specialty Managed Care Plans |        |
| • Related Programs and Services                 |                                                                                                    |                                                               |                                 |                             |                                           |        |
|                                                 |                                                                                                    |                                                               |                                 |                             |                                           |        |
|                                                 | <b>Hot Topics</b>                                                                                        |                                                               | <b>Policy and Communication</b> |                             |                                           |        |
| <b>Adult Long-Term Care Programs</b>            |                                                                                                    |                                                               |                                 |                             |                                           |        |
| • Family Care/Family Care Partnership/PACE      | Division of Quality Assurance Provider                                                                   |                                                               | <b>Policy</b>                   |                             |                                           |        |
| $\cdot$ IRIS                                    | Directory Changes<br>· ForwardHealth Updates                                                             |                                                               |                                 |                             |                                           |        |
|                                                 |                                                                                                    | Next EVV Key Conversations drop-in help<br>• Online Handbooks |                                 |                             |                                           |        |
|                                                 | session is February 21<br>• Forms                                                                        |                                                               |                                 |                             |                                           |        |
|                                                 | Update: Additional Synagis Doses Allowed for                                                             |                                                               |                                 |                             |                                           |        |
|                                                 | Communication<br>. Members for the 2021-2022 Respiratory<br>• Communications Home                        |                                                               |                                 |                             |                                           |        |
|                                                 | <b>Syncytial Virus Season</b>                                                                            |                                                               |                                 |                             |                                           |        |
|                                                 | • User Guides<br>· Information About Electronic Visit Verification                                       |                                                               |                                 |                             |                                           |        |
|                                                 | • Trainings<br>Your Key to EVV: Unlocking Electronic Visit                                               |                                                               |                                 |                             |                                           |        |
|                                                 | Verification in Wisconsin, Issue 12                                                                      |                                                               | • E-mail Subscription Sign-up   |                             |                                           |        |
|                                                 | DocStation Announced as MTM Case                                                                         |                                                               |                                 |                             |                                           |        |
|                                                 | Management Software Vendor                                                                               |                                                               |                                 |                             |                                           |        |
|                                                 | Residential Substance Use Disorder<br><b>Treatment Benefit Resources</b>                                 |                                                               |                                 |                             |                                           |        |
|                                                 |                                                                                                    | <b>Telehealth Expansion and Related Resources</b>             |                                 |                             |                                           |        |
|                                                 | Page on the ForwardHealth Portal                                                                         |                                                               |                                 |                             |                                           |        |
|                                                 | Child Care Survey for Medical Professionals                                                              |                                                               |                                 |                             |                                           |        |
|                                                 | and Essential Staff                                                                                      |                                                               |                                 |                             |                                           |        |
|                                                 | Information about COVID-19 (Coronavirus                                                                  |                                                               |                                 |                             |                                           |        |
|                                                 | Disease 2019)                                                                                            |                                                               |                                 |                             |                                           |        |

Figure 1 ForwardHealth Portal Homepage

2. Click E-mail Subscription Sign-up located in the Communication menu. The ForwardHealth Subscriptions page will be displayed.

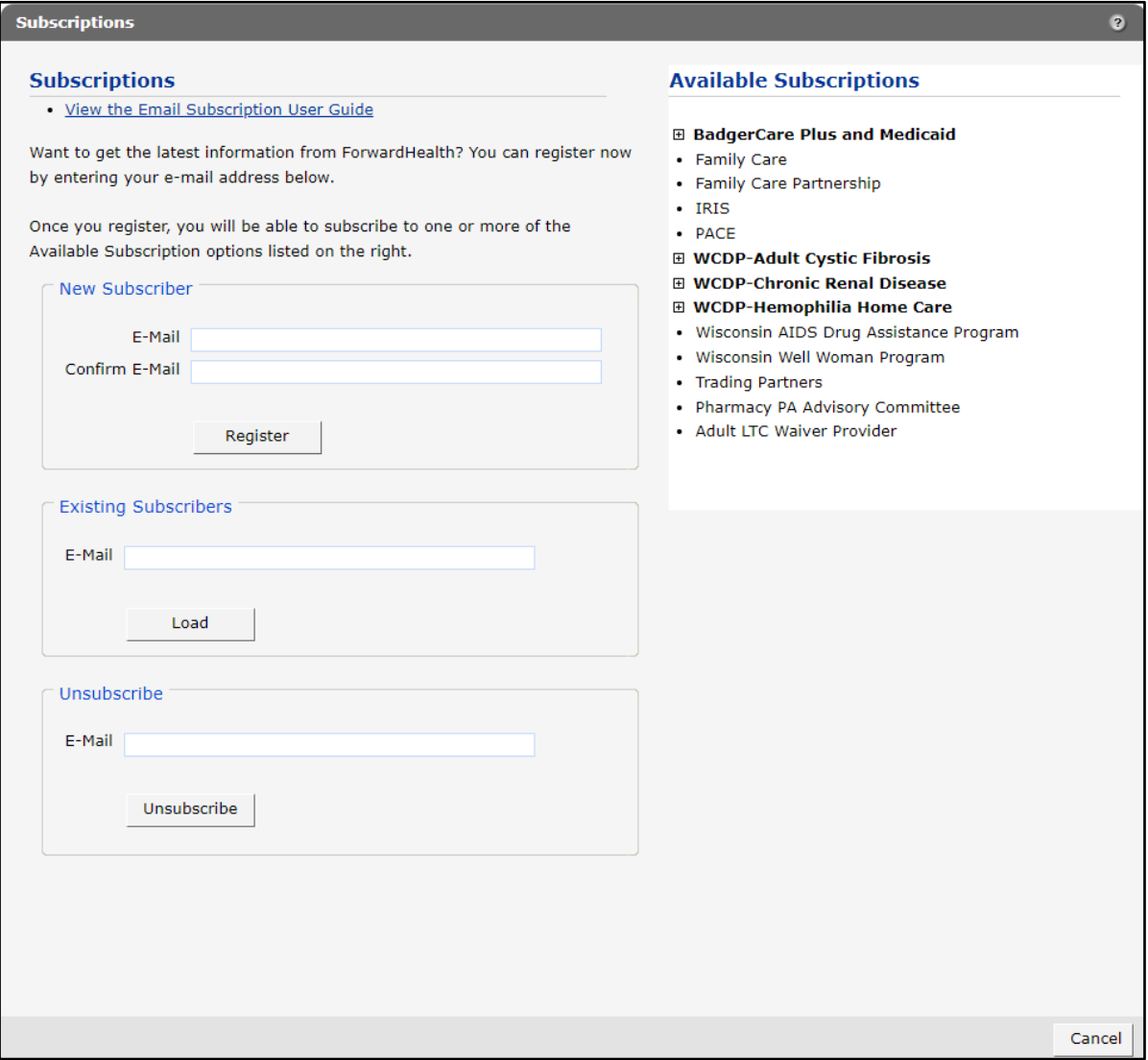

Figure 2 Subscriptions Page

3. In the "New Subscriber" section, enter the email address to which the subscription(s) is to be sent (twice for confirmation).

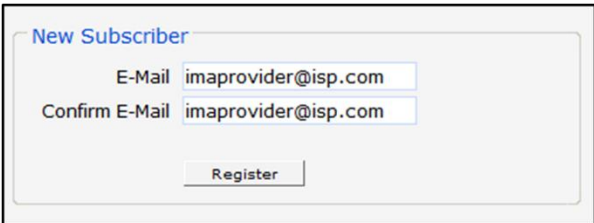

Figure 3 New Subscriber Section

4. Click Register. A confirmation message will be displayed at the top of the page and the "Available Subscriptions" section will become activated.

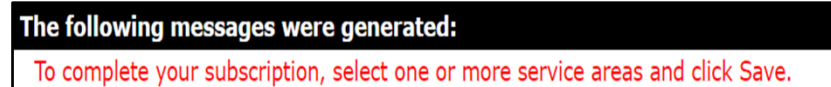

#### Figure 4 Confirmation Message

If the user receives an error message, they may correct the error(s) and click Register again.

Note: After registering to receive email messages, the user will need to indicate the specific service areas for which they would like to receive messages. If the user does not select a service area, they will not receive email messages.

5. In the "Available Subscriptions" section, select the program for which the user wants to receive messages. If the area(s) to which the user wishes to subscribe is under a program that is collapsed (that is, minimized so that selections under the category are not shown), they can click the name of the program, not the  $\boxplus$  sign, to display an expanded list of areas.

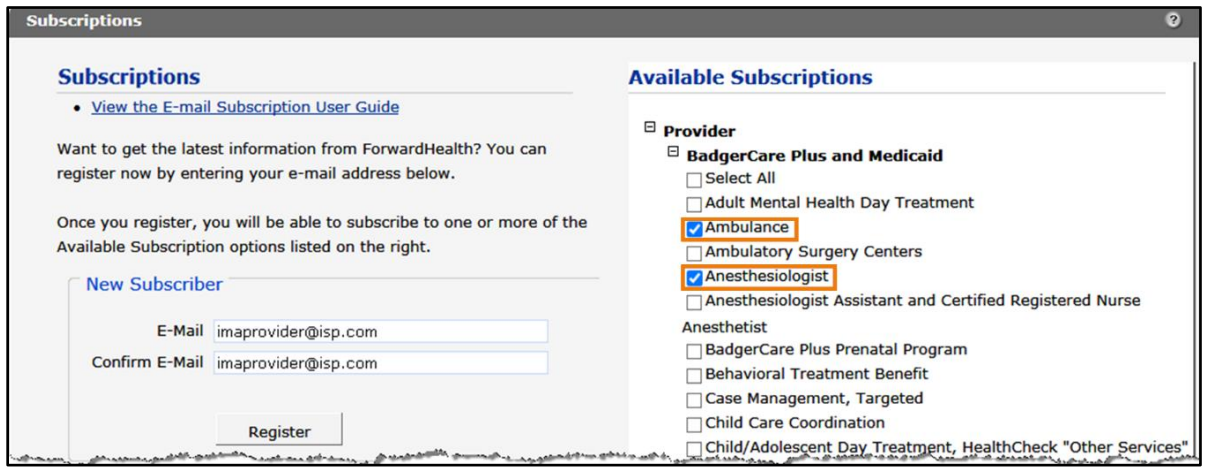

Figure 5 Expanded List of Areas

6. Check the box for the area(s) for which the user wishes to receive messages or check the Select All box if they want to receive messages for all the listed areas.

7. At the bottom of the page, click Save.

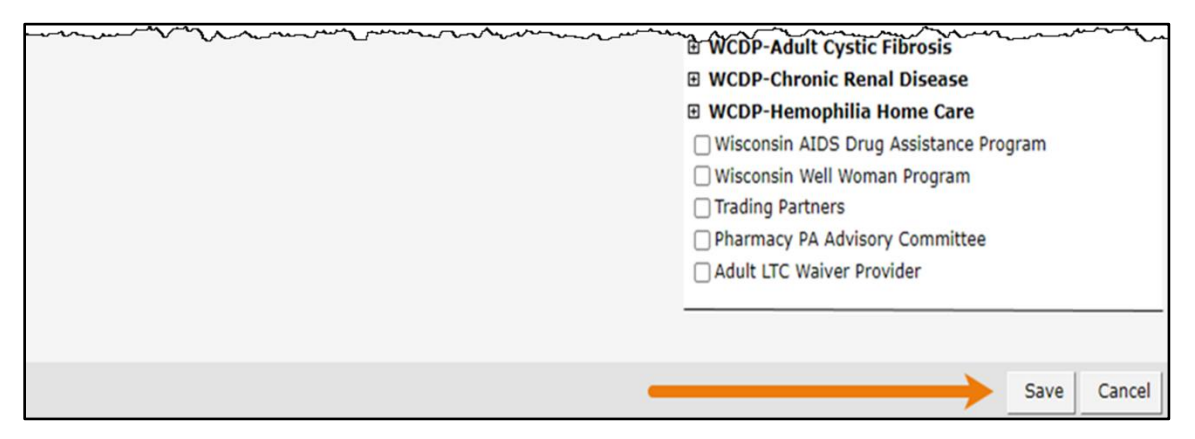

Figure 6 Save Selected Areas

When the selected subscription(s) loads, a confirmation message will be displayed at the top of the page.

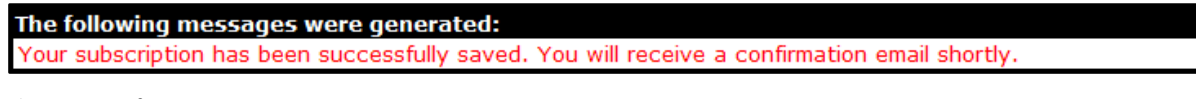

Figure 7 Confirmation Message

If the user receives an error message, they may correct the error(s) and click Save again.

## <span id="page-6-0"></span>**2.2 Change Email Subscriptions**

To add or delete an area(s) from the user's email subscription list, they can complete the following steps:

1. In the "Existing Subscribers" section, enter the email address registered to receive subscription notifications.

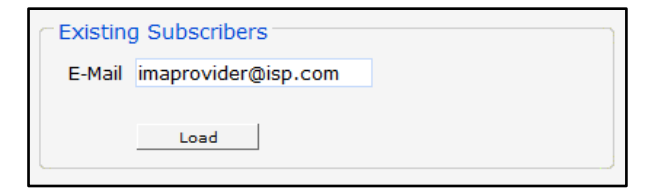

Figure 8 Existing Subscribers Section

2. Click Load. The "Available Subscriptions" section will display the user's current subscriptions, and a confirmation message will be displayed at the top of the page.

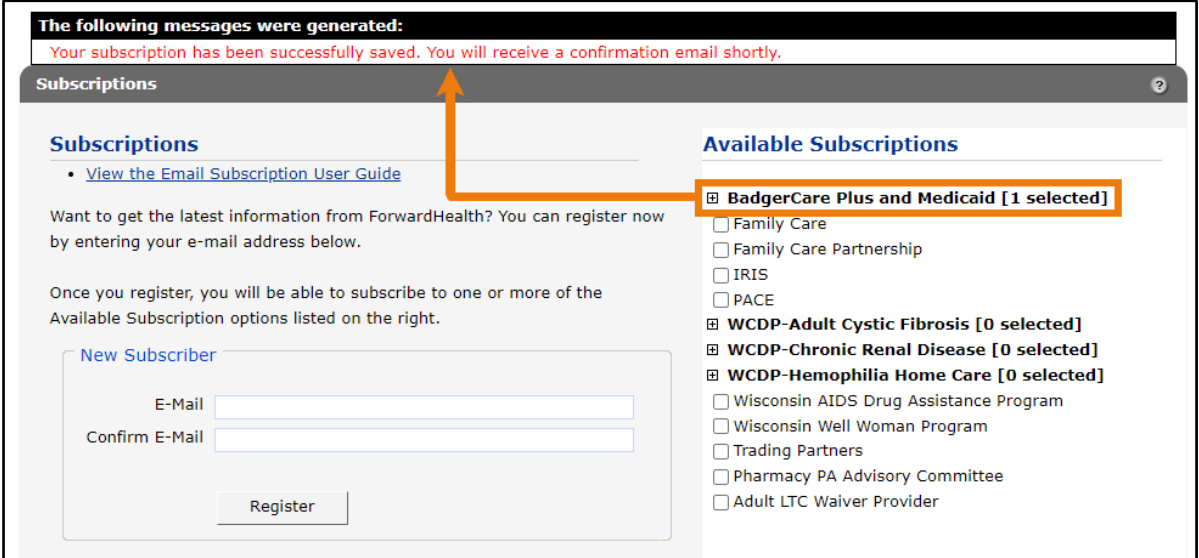

Figure 9 Existing Subscribers Successfully Loaded

If the user receives an error message, they may correct the error(s) and click Load again.

Note: If the area(s) the user is subscribed to lies under a program that is collapsed, they can click the name of the program to display an expanded list of areas.

### <span id="page-8-0"></span>**2.2.1 Add Subscriptions**

1. To add a subscription(s) to the user's current list, they can check the box for the area(s) for which they wish to receive the additional message(s) or check the Select All box if they want to receive messages for all the listed areas.

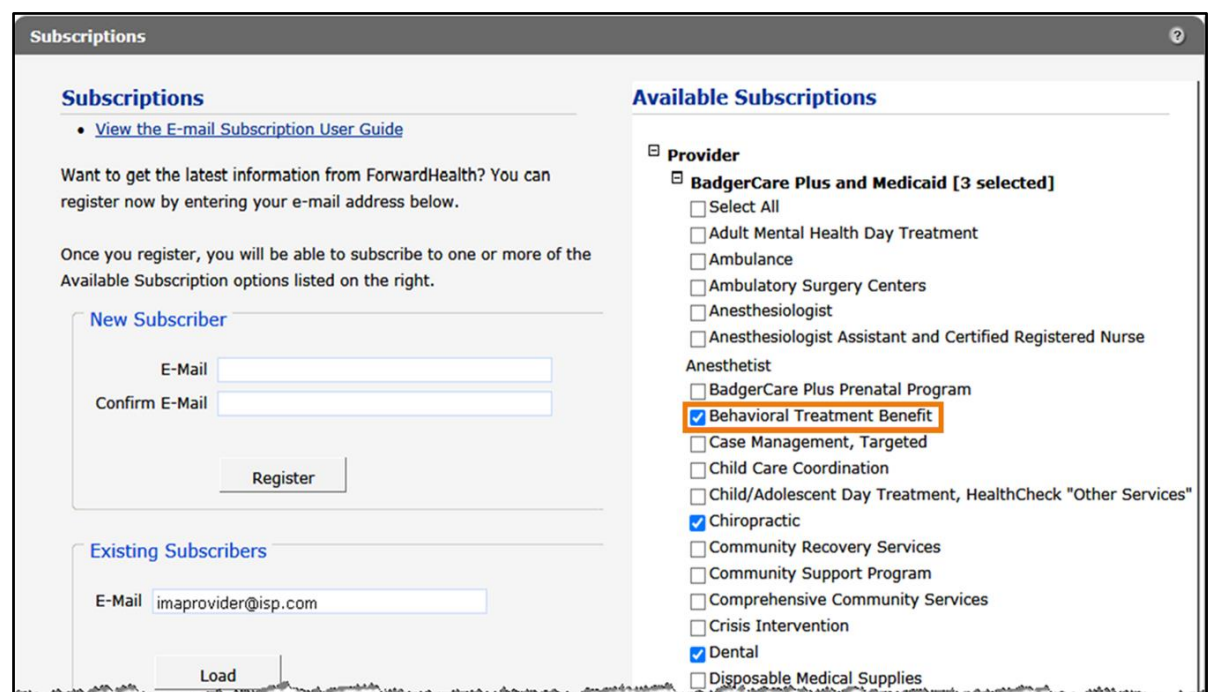

Figure 10 Add Area to Available Subscriptions

2. At the bottom of the page, click Save.

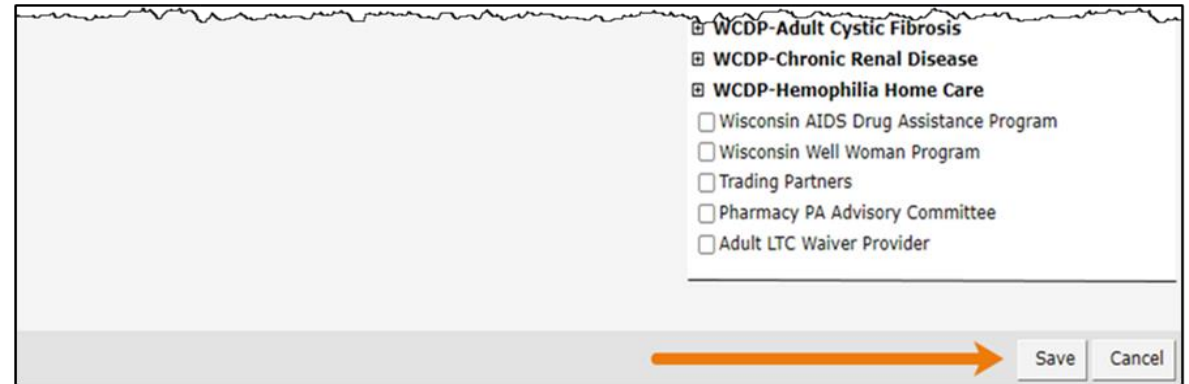

Figure 11 Save Added Area

When the selected subscription(s) loads, a confirmation message will be displayed at the top of the page.

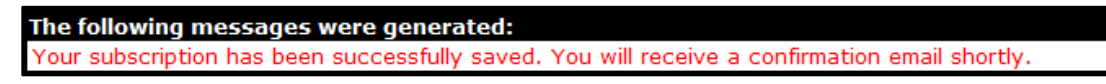

Figure 12 Confirmation Message

If the user receives an error message, they may correct the error(s) and click Save again.

### <span id="page-9-0"></span>**2.2.2 Delete Subscriptions**

1. To delete a subscription(s) from the user's current list, they may remove the check from the box next to the area they wish to delete to deselect the area.

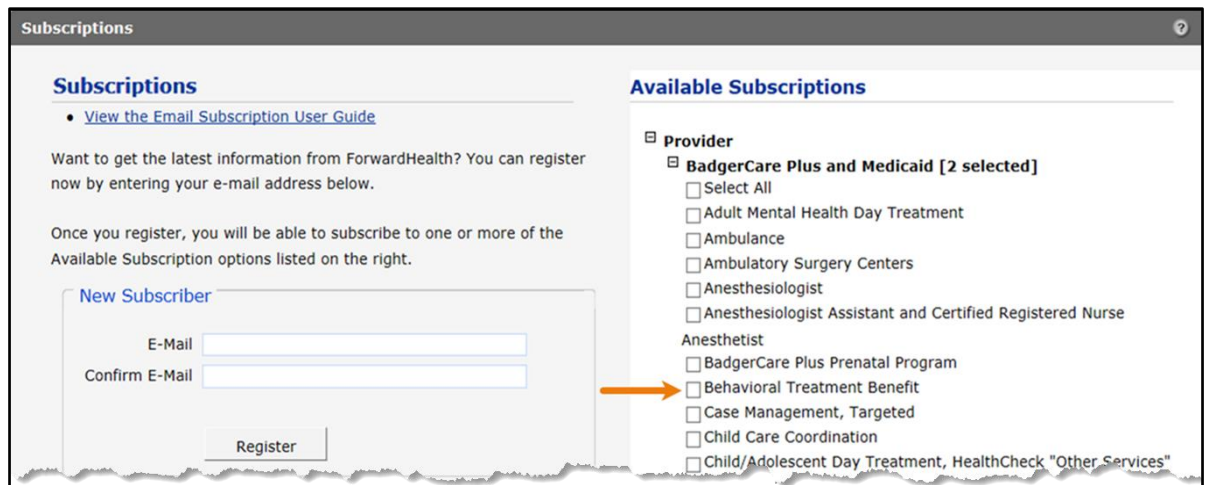

Figure 13 Delete Area From Available Subscriptions

2. At the bottom of the page, click Save.

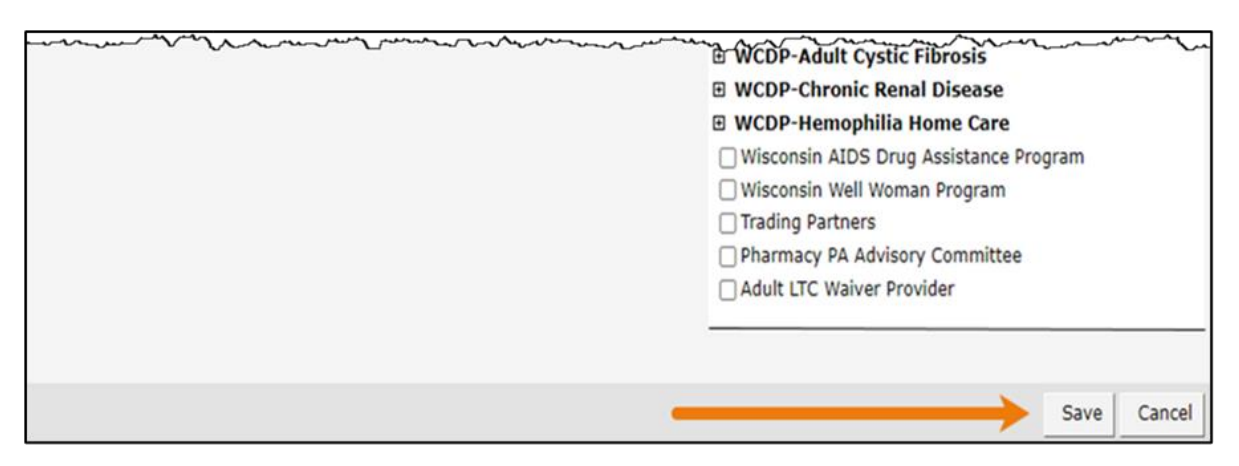

Figure 14 Save Deleted Area

When the selected subscription(s) loads, a confirmation message will be displayed at the top of the page.

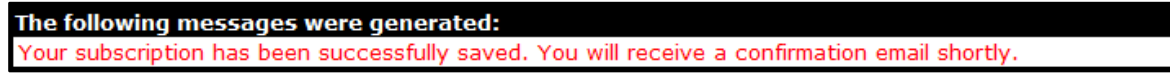

Figure 15 Confirmation Message

If the user receives an error message, they may correct the error(s) and click **Save** again.

### <span id="page-10-0"></span>**2.3 Unsubscribe From Email Subscriptions**

To be removed from the email subscription list, the user can complete the following steps:

1. In the "Unsubscribe" section, enter the registered email address to be removed from the email subscription list.

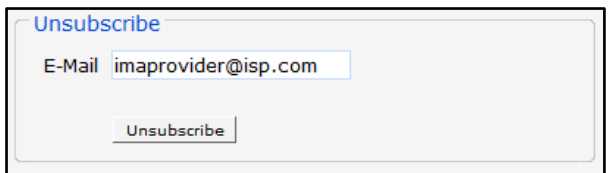

Figure 16 Unsubscribe Section

2. Click Unsubscribe. A confirmation message will be displayed at the top of the page.

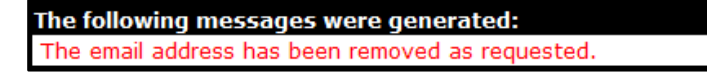

Figure 17 Confirmation Message

If the user receives an error message, they may correct the error(s) and click Unsubscribe again.